# **AODA INSTRUCTIONS CHANGE COLOURS**

## **Change Colours**

Learn how to change the text and background colours for web pages you visit to make them more readable.

### **Help for users with Microsoft Windows based computers.**

- **[Windows XP](http://www.ontario.ca/en/help/ONT04_025298.html#A1)**
- **[Internet Explorer 6](http://www.ontario.ca/en/help/ONT04_025298.html#A3)**
- **[Internet Explorer 7](http://www.ontario.ca/en/help/ONT04_025298.html#A4)**

### **Help for users with Apple Macintosh OS X based computers.**

- **[Macintosh OS X](http://www.ontario.ca/en/help/ONT04_025298.html#A2)**
- **[Mozilla Firefox for Mac OS X](http://www.ontario.ca/en/help/ONT04_025298.html#A5)**

#### **Windows XP**

- 1. Click the **Start** button or press the **Windows** logo key on your keyboard.
- 2. Open the **Control Panel**. Click on **Control Panel** or press **C** on your keyboard and it will pop up.
- 3. Open the **Display**. Double-click the **Display** icon or press **D** on your keyboard until the **Display**icon is highlighted and press **Enter**. The **Display Properties** window will pop up.
- 4. Click on the **Appearance** tab or press **Ctrl** and **Tab** on your keyboard until the **Appearance** tab comes to the front.
- 5. Select the drop-down box below the **Colour Scheme** heading, or press **Alt** and **C** on your keyboard to jump to the box. Browse through the list using your mouse, or use the up/down arrows. Click on a scheme or press **Enter** on your keyboard to select it. To select this option and exit **Display Properties** press **Enter** on your keyboard or click the **OK** icon.

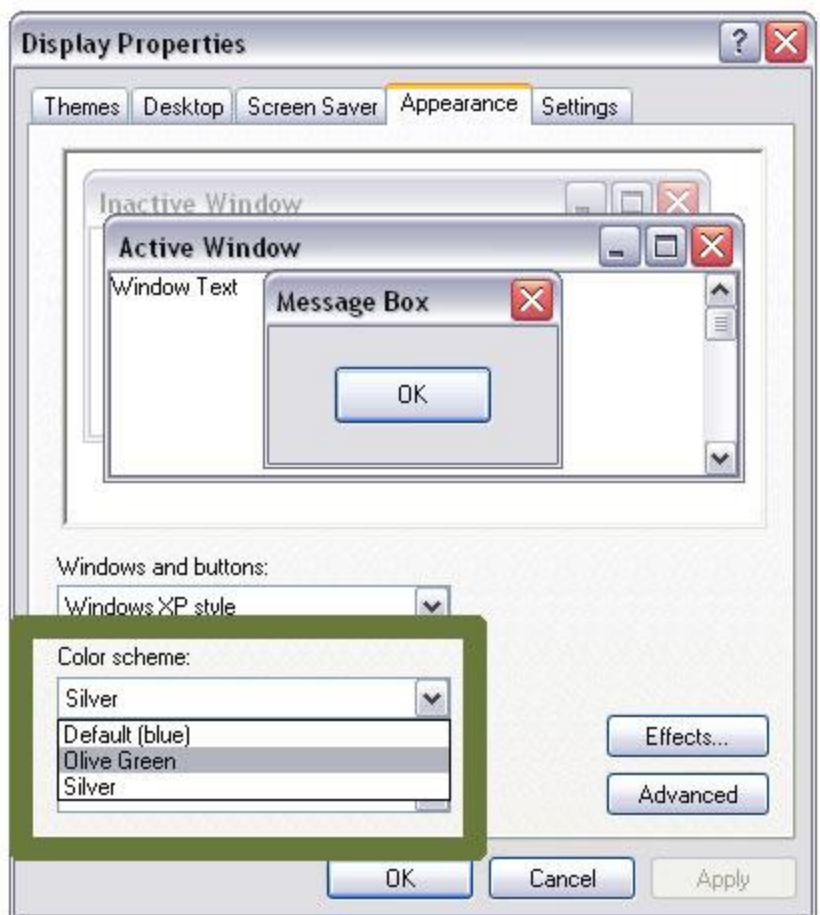

## **Internet Explorer 6**

- 1. Open the **Tools** menu. Use your mouse or press **Alt** and **T** on your keyboard.
- 2. Select **Internet Options**. Use your mouse or press **Alt** and **O** on your keyboard.
- 3. Select the **Accessibility** button. Use your mouse or press **Alt** and **E** on your keyboard.
- 4. Check the box **"Ignore colours specified on web page"**. Use your mouse or press **Alt** and **C** on your keyboard.
- 5. To confirm your choice and return to **Internet Options** press **Enter** on your keyboard or click the**OK** icon. The text and backgrounds on websites will now display the colour scheme set on your computer. If you are satisfied with this colour scheme, press **OK** or hit **Enter** on your keyboard to return to the browser.

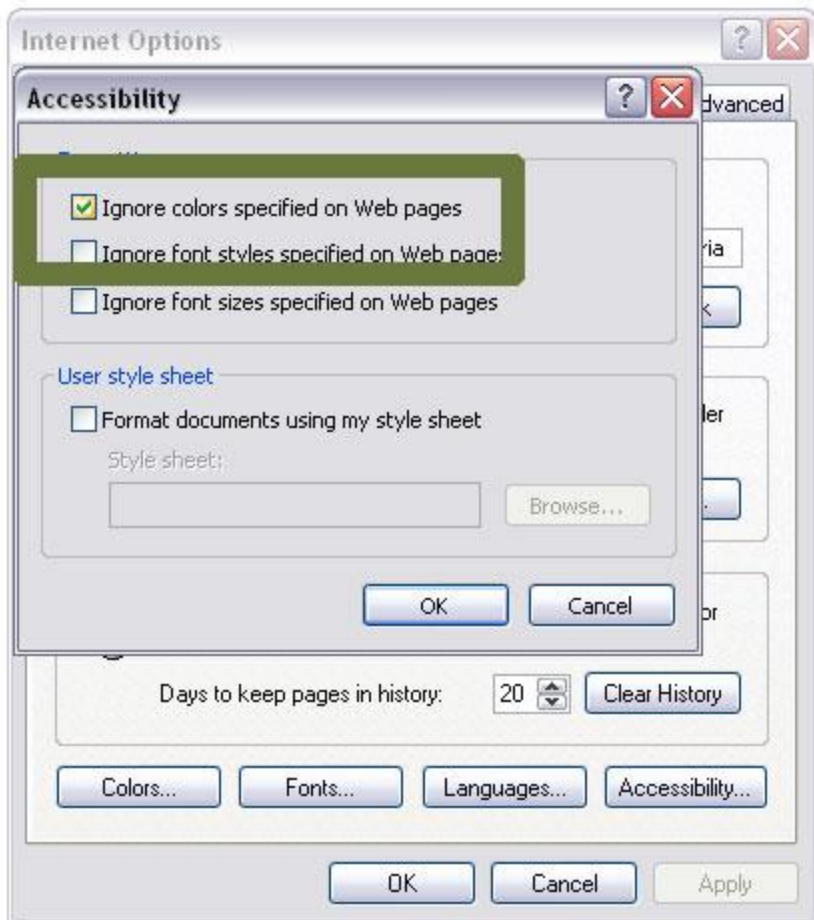

If you prefer a personalized colour scheme:

- 1. In the still-open **Internet Options** box, use your mouse to select the **Colours** button or press**Alt** and **O** on your keyboard. Uncheck the default **"Use Windows Colours"** option.
- 2. Use your mouse or press **Alt** and **W** on your keyboard to de-select the check mark.
- 3. Select the **Text** button. Use your mouse or press **Alt** and **T** on your keyboard. You must de-select**"Use Windows Colours"** before this will work.
- 4. Use your mouse or the arrow keys on your keyboard to select your preferred text colour. Repeat**Step 8** for the background colour.
- 5. Press **OK** twice or hit **Enter** twice on your keyboard to return to the browser.

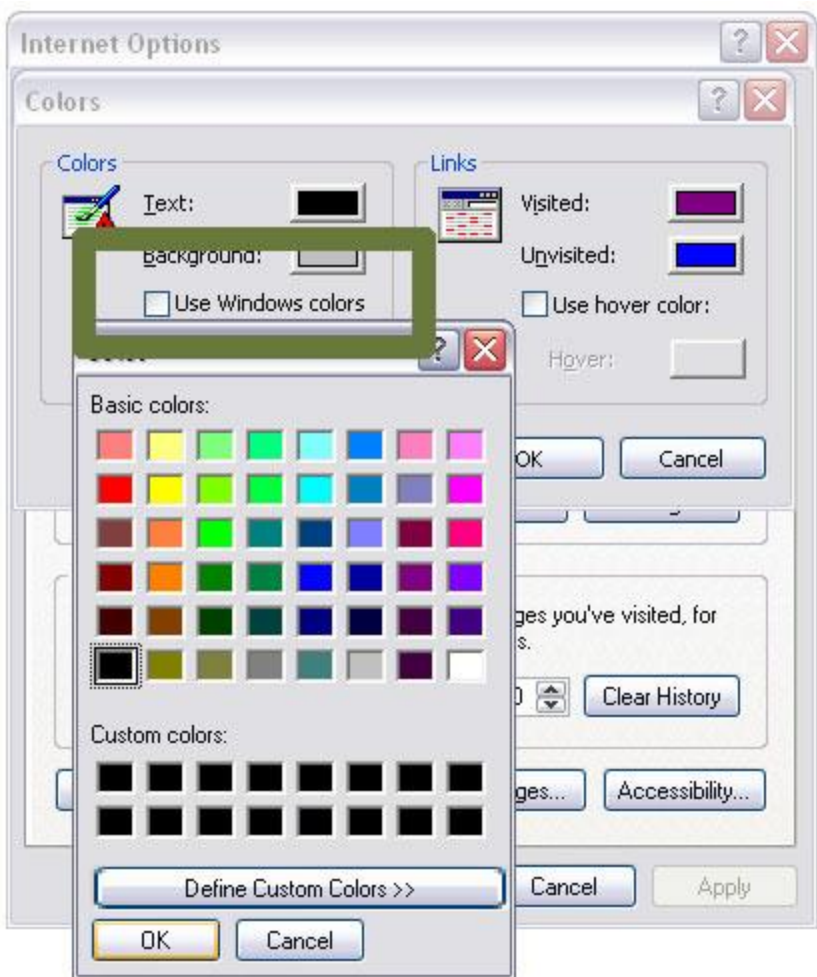

# **Internet Explorer 7**

- 1. Open the **Tools** menu. Use your mouse or press **Alt** and **T** on your keyboard.
- 2. Select **Internet Options**. Use your mouse or press **Alt** and **O** on your keyboard.
- 3. Select the **Accessibility** button. Use your mouse or press **Alt** and **E** on your keyboard.
- 4. Check the box **"Ignore colours specified on web page"**. Use your mouse or press **Alt** and **C** on your keyboard.
- 5. To confirm your choice and return to **Internet Options** press **Enter** on your keyboard or click the**OK** icon. The text and backgrounds on websites will now display the colour scheme set on your computer. If you are satisfied with this colour scheme, press **OK** or hit **Enter** on your keyboard to return to the browser.

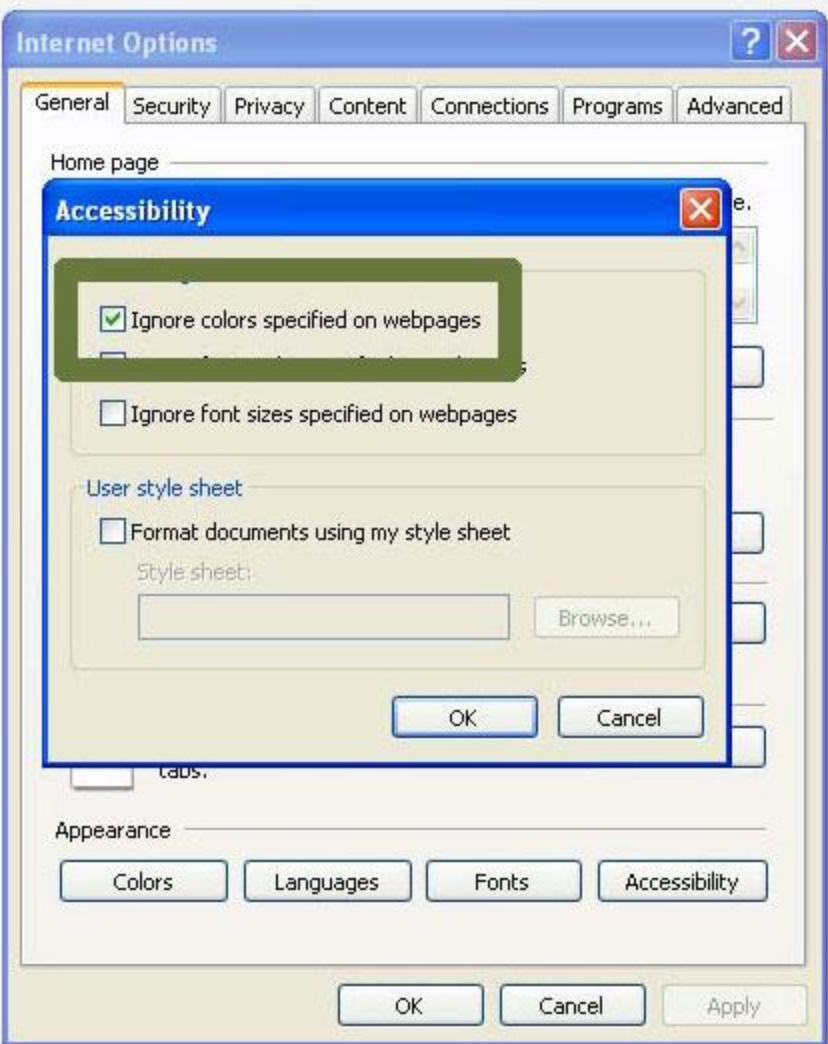

If you prefer a personalized colour scheme:

- 1. In the still-open **Internet Options** box, use your mouse to select the **Colours** button or press**Alt** and **O**.
- 2. Uncheck the default **"Use Windows Colours"** option. Use your mouse or press **Alt** and **W** on your keyboard to de-select the check mark.
- 3. Select the **Text** button. Use your mouse or press **Alt** and **T** on your keyboard. You must de-select**"Use Windows Colours"** before this will work.
- 4. Use the mouse or use the arrow keys on your keyboard to select your preferred text colour and press the **Spacebar** to select. Repeat **Steps 8 and 9** for the background colour (**Alt** and **B**), visited links (**Alt** and **I**) and unvisited links (**Alt** and **N**), if desired.
- 5. Use your mouse to click **OK** or hit **Enter** on your keyboard to return to **Internet Options**.

6. Use your mouse to click **OK** or hit **Tab** on your keyboard until **OK** is selected, and press **Enter** on your keyboard to return to the browser.

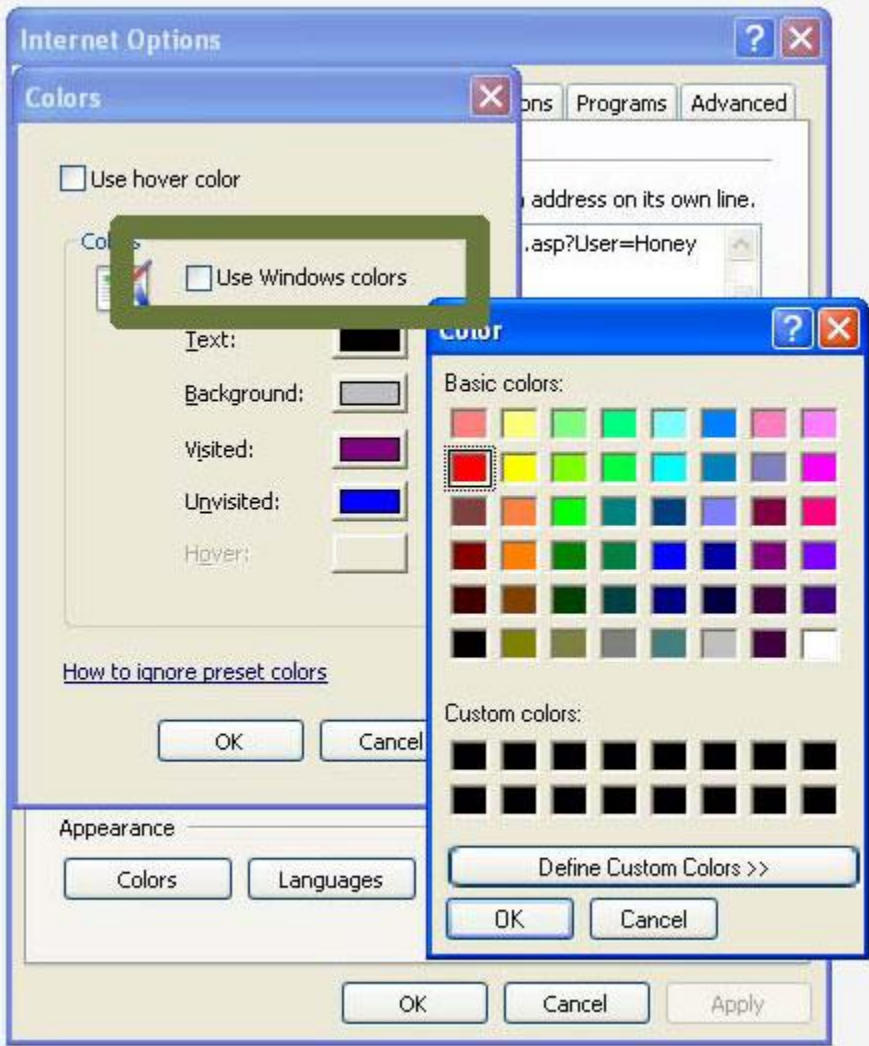

# **Macintosh OS X**

- 1. Use your mouse to click on the **Apple** menu or press Control and F2 and then press **Enter**.
- 2. Use your mouse to click on **System Preferences** or use the down arrow key to highlight **System Preferences** and then press enter.
- 3. Use your mouse to click on the **Universal Access** icon or use the tab key repeatedly to highlight the **Universal Access** icon and then press the spacebar.
- 4. Use your mouse to click on the **Seeing** tab or press **Control** and **F7** and then the right arrow key to highlight the **Seeing** tab and then press the spacebar.
- 5. To remove all colours from your display, use your mouse to click on the **Set Display to Grayscale**button or use the tab key repeatedly to highlight the **Set Display to Grayscale** button and press the spacebar.
- 6. When you are happy with your colour scheme, use your mouse to click the red **Close** button at the top left of the **Universal Access** window or press **Command** and **W** to close the window.

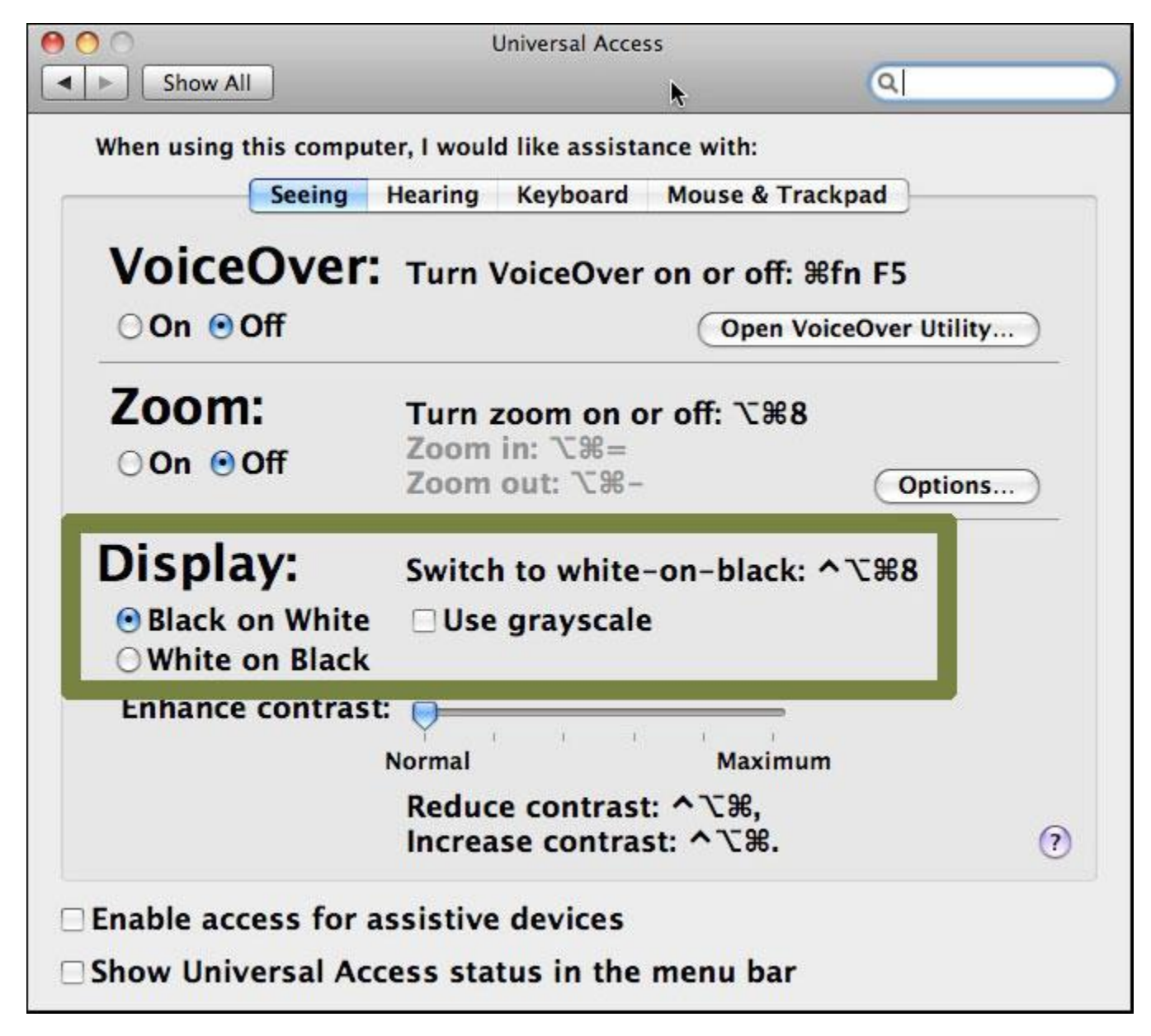

**Mozilla Firefox for Mac OS X**

- 1. Use your mouse to click on the **Firefox** menu or press **Control** and **F2** and then press **Enter**.
- 2. Use your mouse to click on **Preferences** or use the down arrow key to highlight **Preferences** and then press enter.
- 3. Use your mouse to click on the **Content** tab or press **Control** and **F7** and then the right arrow key to highlight the **Content** tab and then press **Enter**.
- 4. Use your mouse to click on the **Colours** button or use the tab key repeatedly to highlight the**Colours** button and press the spacebar.
- 5. You can choose to use your Mac OS system colors by using your mouse to click on the **Use System Colors** checkbox or by using the tab key to highlight the **Use System Colors** checkbox and pressing the spacebar.
- 6. If you do not want to use the Mac OS system colors, use your mouse to click on the coloured boxes next to **Text**, **Background**, **Unvisited Links** and **Visited Links** to select a new color for each. Alternately, use the tab key to highlight the coloured boxes next to **Text, Background, Unvisited Links** and **Visited Links** and then use the arrow keys to highlight a new color for each. Press the spacebar to select that color.
- 7. Use your mouse to click on the **Allow pages to choose their own colours** checkbox so that the checkmark disappears, or by using the tab key to highlight the **Allow pages to choose their own colours** checkbox and pressing the spacebar until the checkmark disappears.
- 8. Use your mouse to click on the **OK** button or press **Enter** to close the Colours dialogue box and return to Firefox.

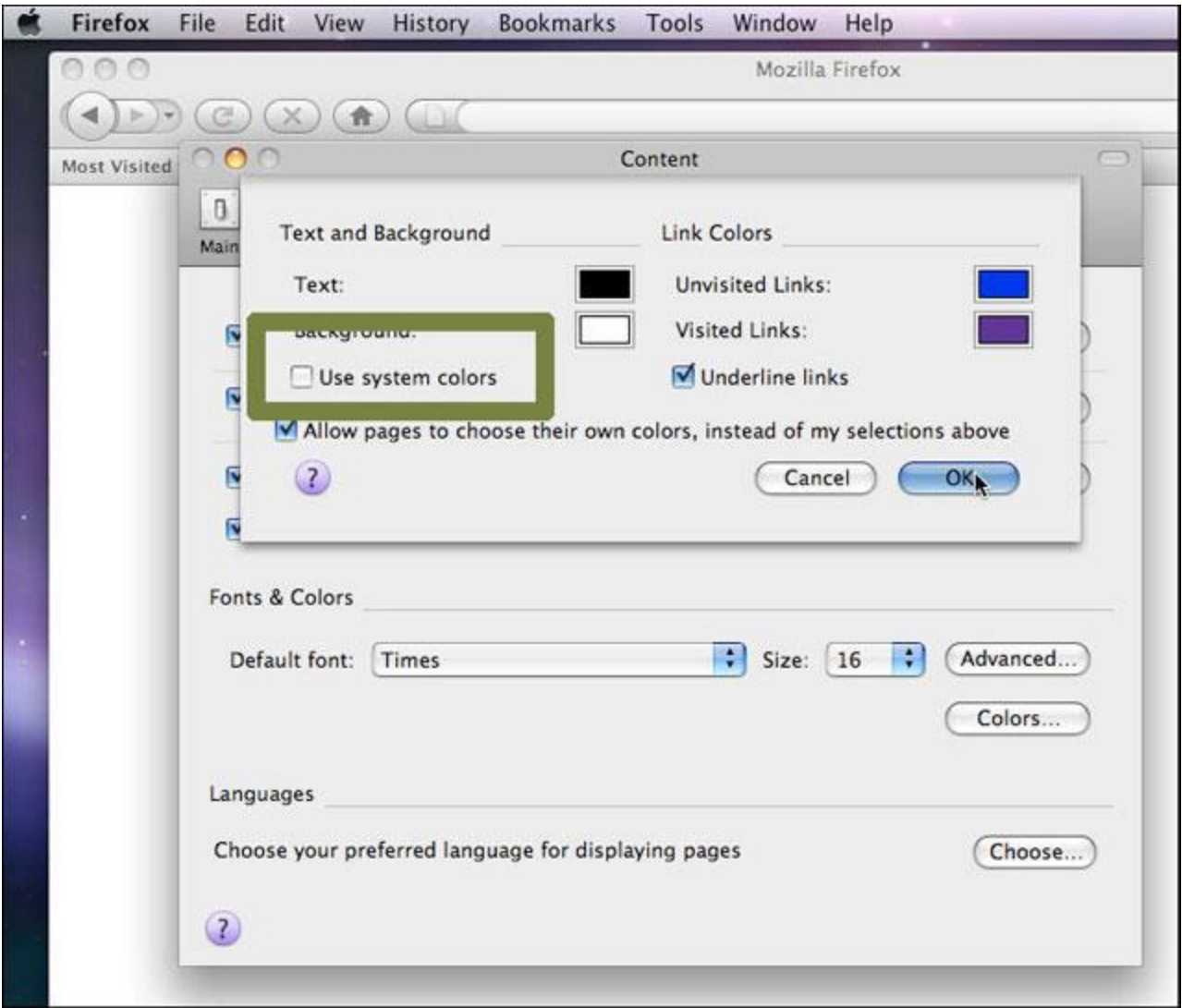

(Note that the current version of Safari does not provide options to change text and background colors.)